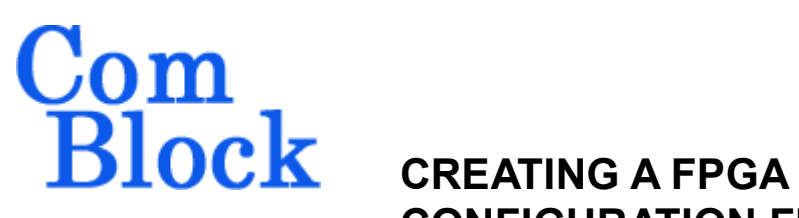

## **CONFIGURATION FILE (.MCS) USING XILINX ISE 7.1**

Following are the instructions to be followed to obtain a mcs file from a Xilinx ISE project (to program a [ComBlock FPGA development platform](http://comblock.com/product_list_fpga.html) for example). Please note that a newer document is available [here](http://comblock.com/download/Creating%20a%20mcs%20file%20using%20Xilinx%20ISE%2011.1.pdf).

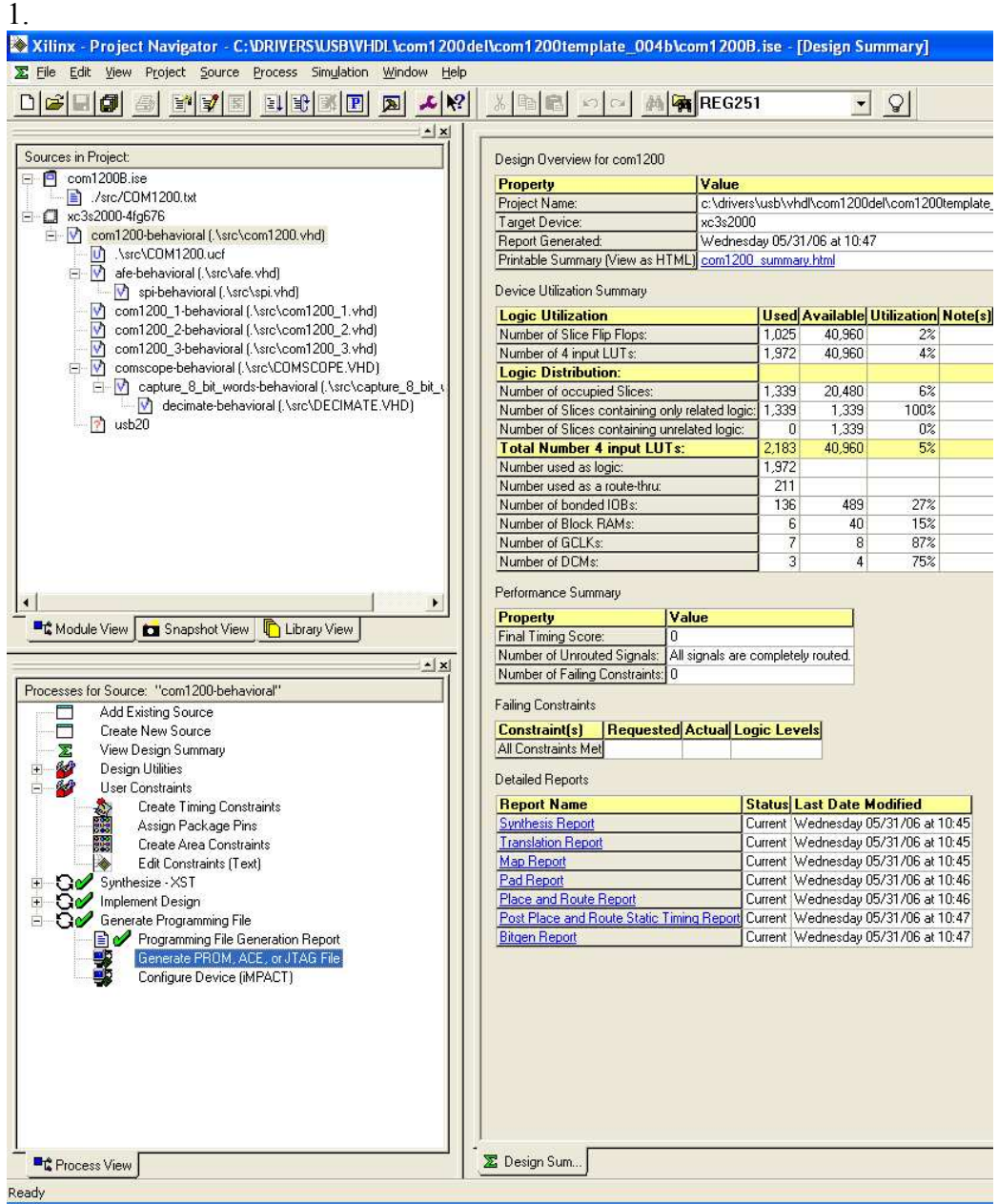

From the Processes window of the Xilinx ISE run "Generate PROM, ACE or JTAG file" under the Generate Programming File process.

This will bring up iMPACT in a new window.

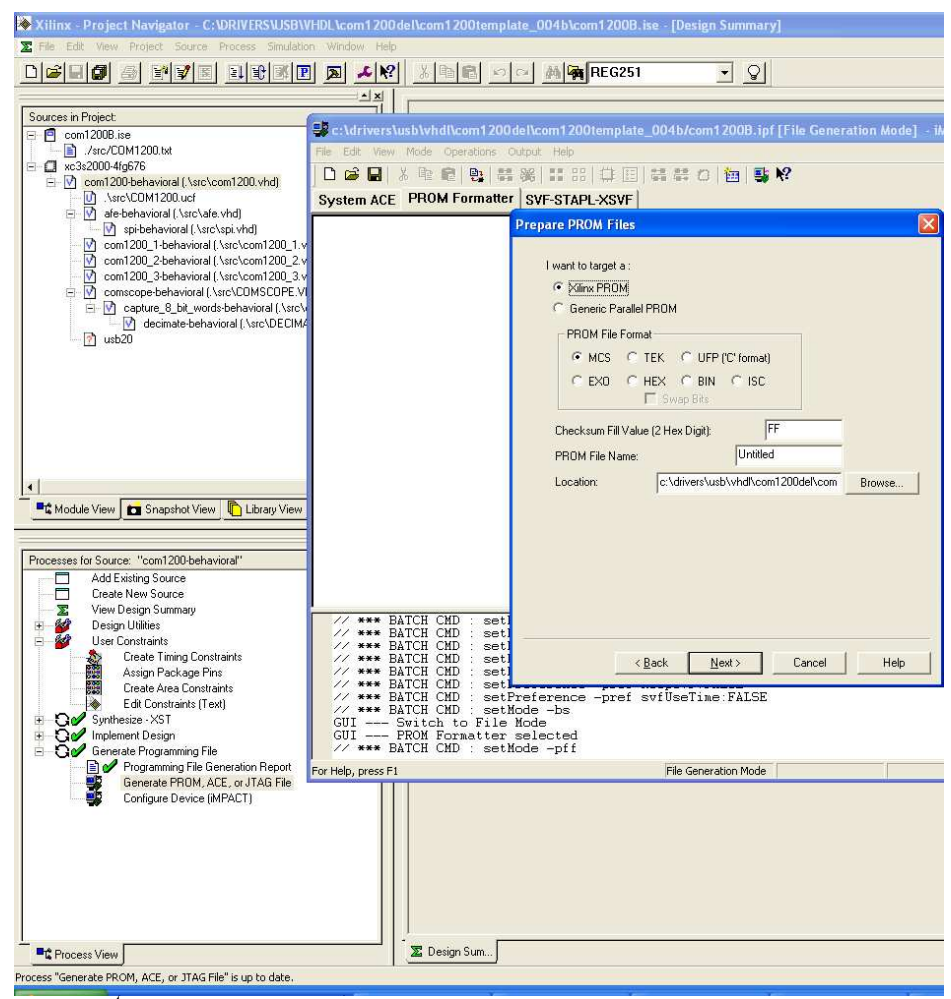

2. On the  $1<sup>st</sup>$  screen:

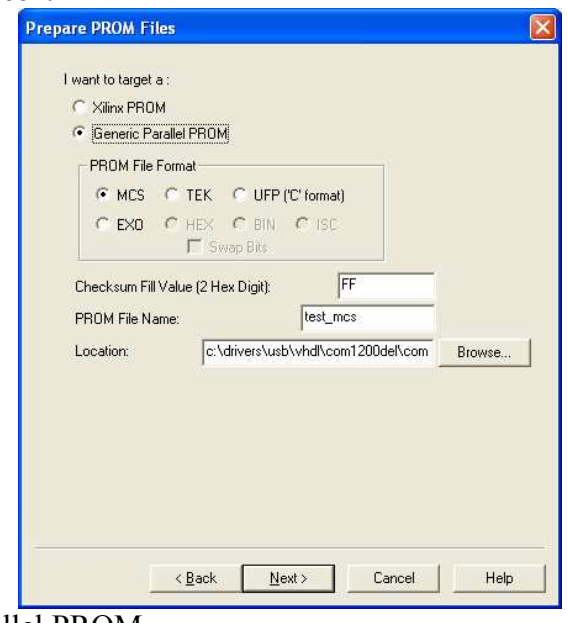

Target: Generic Parallel PROM PROM file format: MCS Checksum: FF (unchanged) PROM file name: user defined Location: user defined Click next.

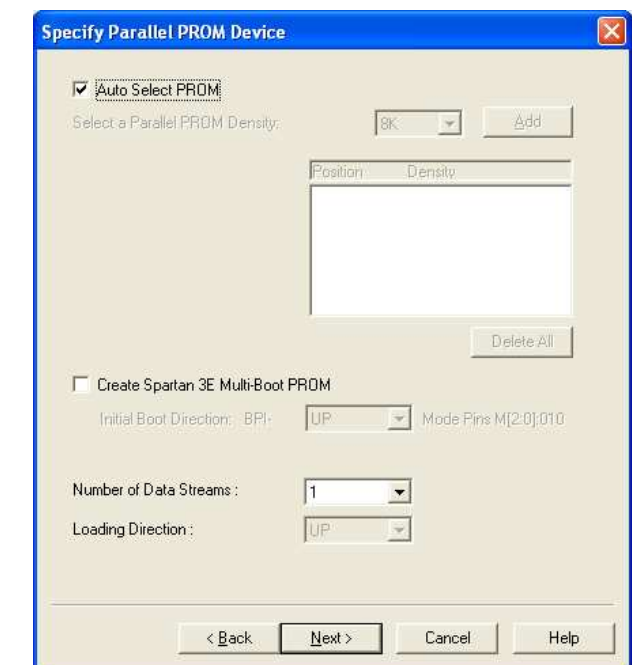

Select "Auto select PROM" and click next.

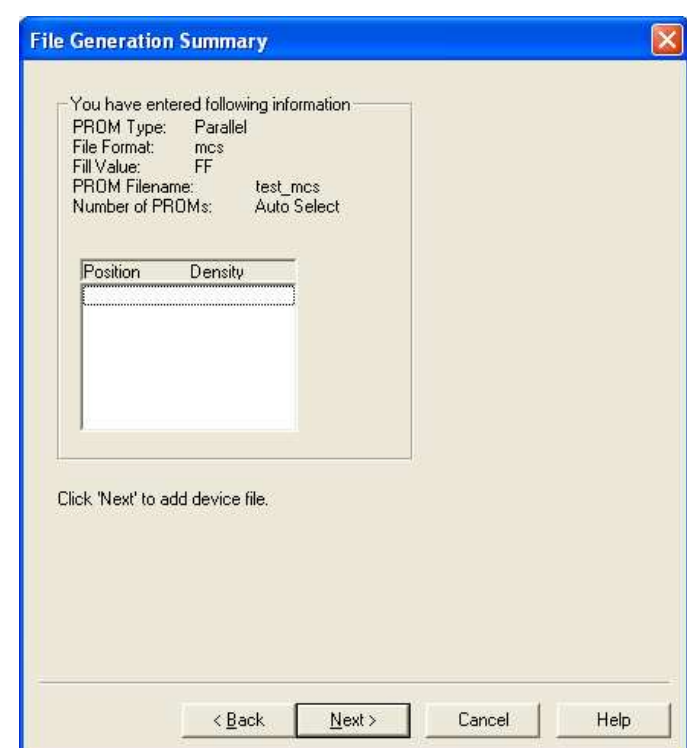

In the File Generation Summary screen, just click "Next".

4.

3.

5.

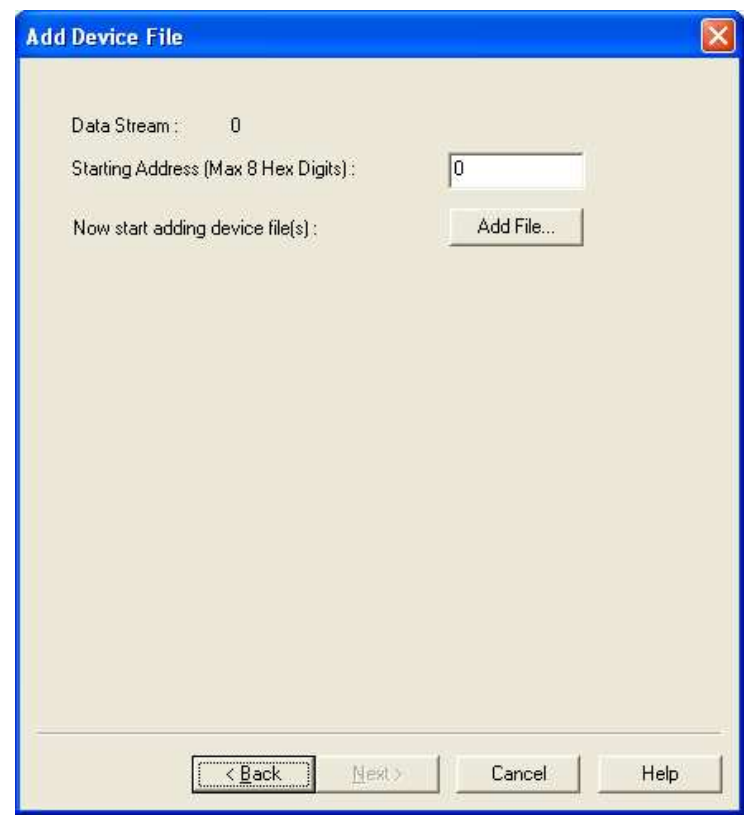

In the Add Device File Click on "Add File" to select the appropriate bit file.

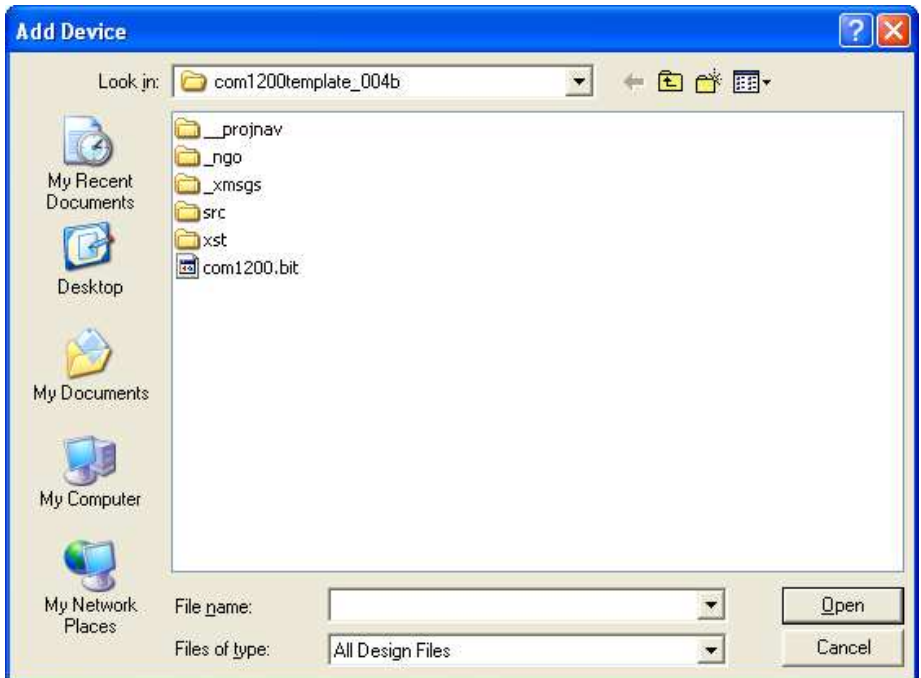

Select the bit file and click "Open"

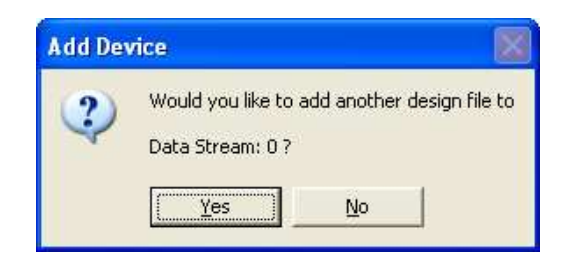

Answer "No" to the above question.

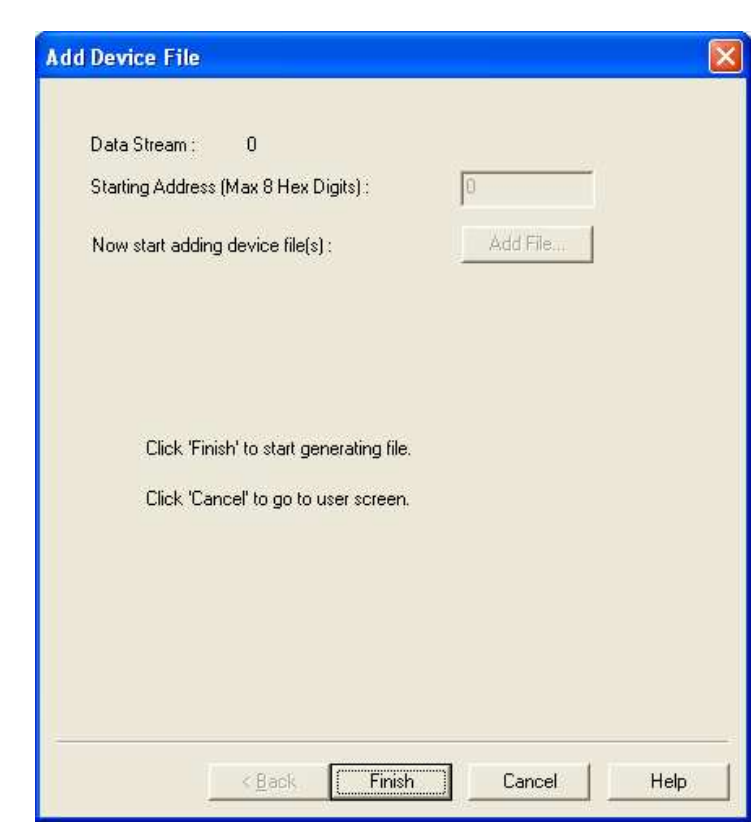

Click on "Finish" in the next screen that appears.

8.

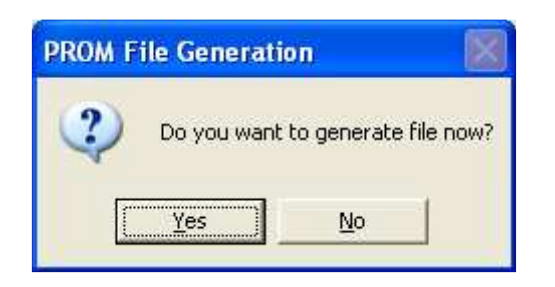

Select "Yes" in the above screen. At this point the impact window will become inactive. Once it is activated again, it shows the successful creation of a PROM file in .mcs format in the directory specified by the user.

7.

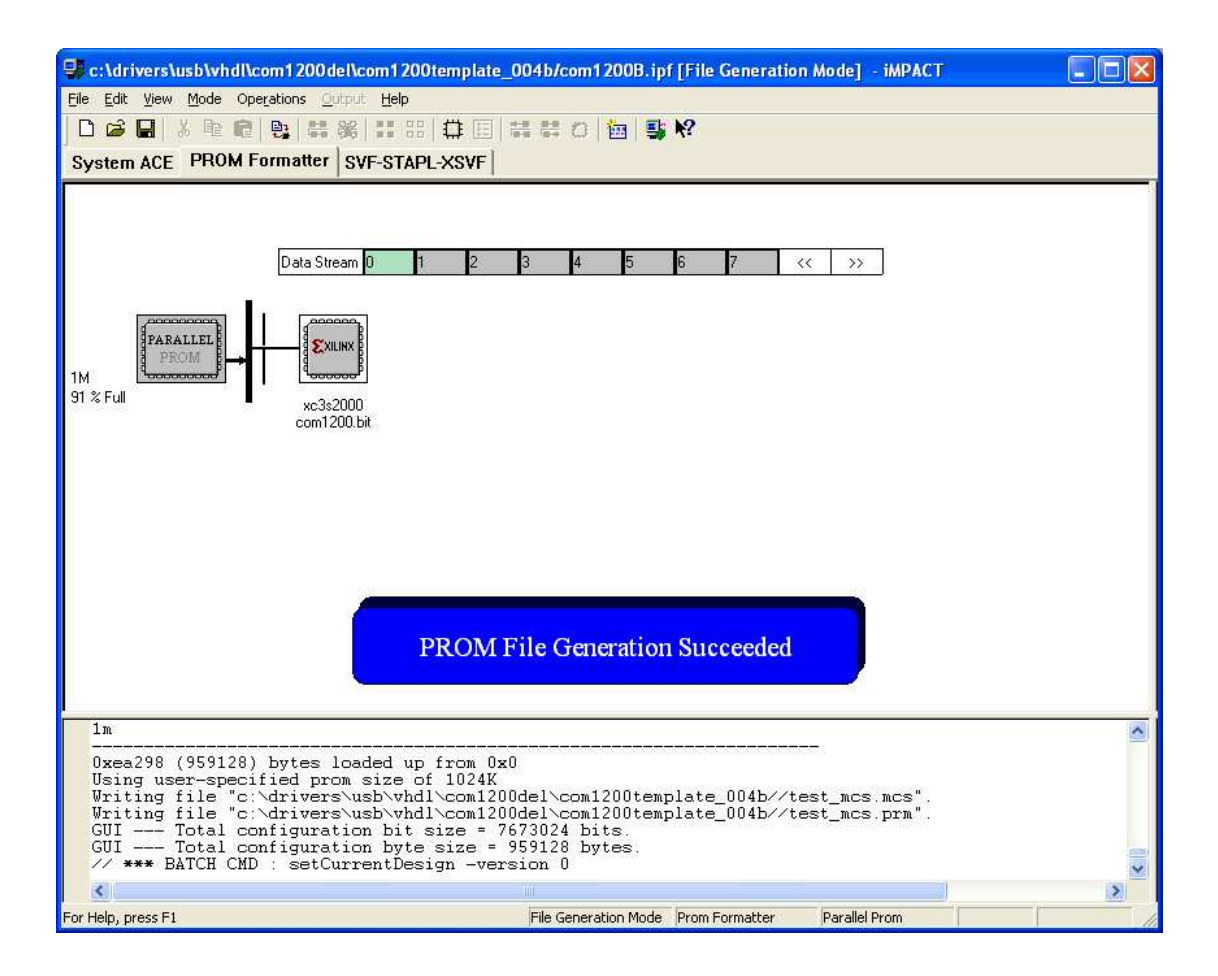